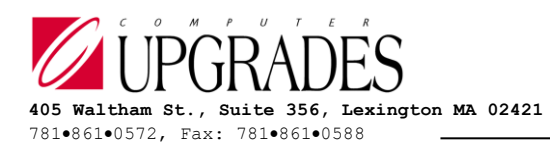

## **205 Waltham St., Suite 356, Lexington MA 02421**<br>781•861•0572, Fax: 781•861•0588 TECHNICAL BULLETIN

## **TI Server for Microsoft Dynamics SL Installation Instructions**

- 1) If you are re-installing TI Server, it must first be removed using the Control Panel Add/Remove programs. If you are installing an updated version of TI Server, any previous versions will be automatically uninstalled by this installation.
- 2) Install TI Server Files *(Do this step on the computer that will be running TI Server)*
	- a) Make sure Dynamics SL is fully installed on the TI Server computer and logins are successful.
	- b) Download the TIServerSLyyyy.msi installer package from [www.compup.com](http://www.compup.com/) (in the Software Download area), or from the direct link you have received.
	- c) On the computer that will be running TI Server, start the TI Server installation by opening the .msi file or by double clicking on it.
	- d) When prompted, you must change the installation directory to the Dynamics SL Applications subdirectory \xTie\, for example: S:\Applications\xTie, where S:\Applications is the SL root directory. TI Server must be installed to the \xTie\ sub-directory. \xTie\ will be created if it doesn't already exist.
	- e) Icons will be automatically created on the Desktop, and in the Windows Menu, for running TI Server (\xTie\XT50000.EXE) and the TI Server Setup Program. (\xTie\XT95000.EXE)
	- f) Documents for user manuals, installation guides, product datasheets, FAQ, and sample imports are all installed in the \xTie\ directory. Refer to these for information on using TI Server.
	- g) **New for TI Server SL 2018:** If you are installing a licensed version of TI Server, copy your license file (TIServer.lic, TIServerMC.lic) to TI Server's All Users Profile Windows folder. This is the \TI Server\ sub-folder under the %ALLUSERSPROFILE% folder, commonly C:\ProgramData\TI Server. If this folder is hidden in the Windows Explorer, check "Hidden items" on the View tab.

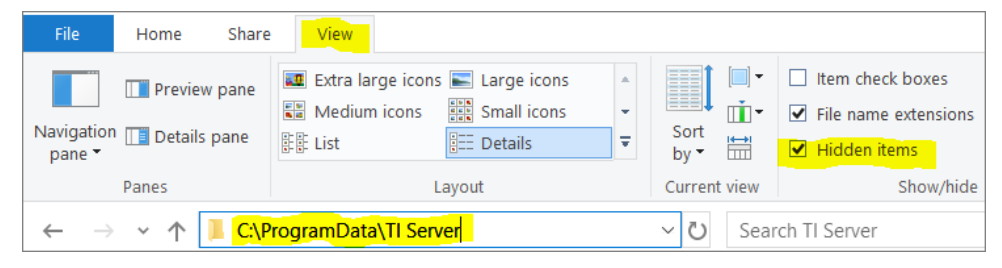

- 3) Create the TI Server tables, indexes and procedures *(The remainder of steps only need to be done once)*
	- a) Run the Microsoft SQL Server Management Studio (SSMS).
	- b) IMPORTANT: Attach to your Dynamics SL **System** Database.
	- c) Select File / Open / File and load: \xTie\TISetup.sql.
	- d) Execute the entire script. This will create the TI Server tables, indexes and stored procedures. (It will not overwrite any data if the table already exists.)
- 4) Refer to the "TI Server Setup" section of the User Manual to setup TI Server imports.